### EMR Portal Guidance - Milestones

Security Interests Financial Commitment Milestones Planning Consents

#### December 2016

Place your chosen image here. The four corners must just cover the arrow tips. For covers, the three three pictures should be the same size and in a straight line.

# **Security Interests**

- 1. Click on **'My CMU'** and find the application you wish to register a Security of Interest against.
- 2. Click **'Add Security Interest'** against that application
- 3. Once in the **'Security Interest'** page, find and click on the **'Add'** button
- 4. You will then be asked to complete the following fields:
	- Legal Name of any person with a security interest
	- Nature of the security interest
- 5. You also need to upload a completed **'Security interest upload form'** This should be on letter headed paper, outlining the Security Interest Details and signed by both the Registered Holder and the beneficiary of the Security Interest.
	- Click on **'Add file'**
	- Locate the file you wish to upload and then click on **'Open'**
	- Once you have uploaded the form, click on **'Add'** at the bottom right hand corner of the pop up window.
	- Repeat this process for each document you want to upload
- 6. Scroll to the bottom of the page and click **'Submit'**, this will then send a notification to the Delivery Body that you have added a Security Interest.

## **Financial Commitment Milestones**

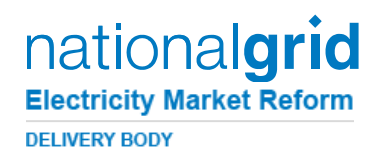

- 1. Click on **'My Application'** and find the application you wish to upload your FCM against.
- 2. Click **'Upload Milestone'** against that application
- 3. Under the section titled **'Submit ITE Report for FCM'** you will see an **'Add File'**  link. Please click on this (repeat this process for each document you want to upload).
- 4. Locate the file you wish to upload and then click on **'Open'** to upload to the form.
- 5. Once you have uploaded the form, scroll to the bottom of the page and click on **'Submit'**, this will then send a notification to the Delivery Body that you have submitted an FCM report

## **Planning Consents**

- 1. Click on **'My CMU's'** and find the application you wish to upload Planning Consents against.
- 2. Click **'Upload Planning Consent'** against that application
- 4. You will see 2 **'Choose File'** buttons under each of the headings below:
	- 1) Planning Consent Directors Certificate
	- 2) Planning Consent Supporting Information
- 5. For each of the headings at step 4, follow the instructions in step 6 uploading the relevant document for each.
- 6. Click on the **'Choose file'** button, locate and **select the file**, then click on **'Open'** to upload the document.
- 7. Once you have uploaded the documents, scroll to the bottom of the page and click on **'Submit'**, this will then send a notification to the Delivery Body.

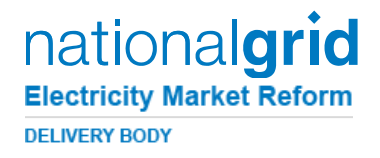

## If you have any further queries on Milestones then please do get in touch with the EMR team

### via email - [EMR@nationalgrid.com](mailto:EMR@nationalgrid.com)

#### or

### Telephone – 01926 655300